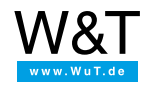

# Application for the Web-IO Digital: **Collect process data using the Web-IO Digital**

Solid pre-planning of material requirements and workload increasingly require that process and operating data be collected and evaluated in chronological context.

But what do you do when the existing machinery and plant technology itself do not provide for this?

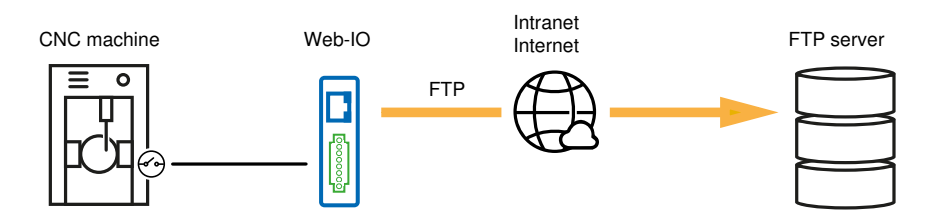

Most machines use potential-free contacts to signal operating status - the W&T Web-IO Digital products can monitor these contacts and write the switching states via FTP to a file including a time stamp.

# **Preparations**

- Provide power to the Web-IO and [connect](https://www.wut.de/e-5763w-99-apus-000.php) the IOs
- [Connect](https://www.wut.de/e-5763w-98-apus-000.php) the Web-IO to the network
- Assign IP [addresses](https://www.wut.de/e-5763w-92-apus-000.php)

## **Configure Web-IO for FTP and create actions for writing to file**

For the browser to have access, the Web-IO must already have an IP [address](https://www.wut.de/e-5763w-92-apus-000.php).

To change the configuration of the Web-IO you first need to obtain the necessary access rights by entering the administrator password.

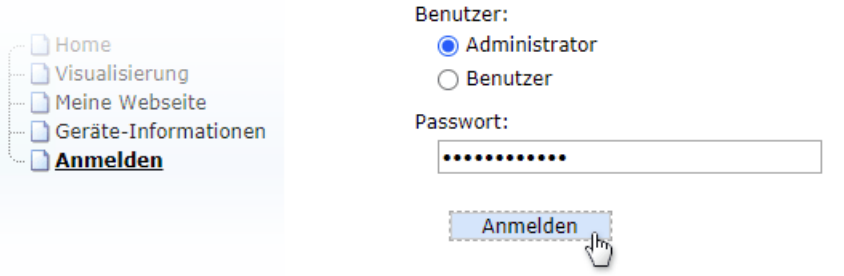

First check whether all the IP parameters are correctly configured. Especially when the FTP server is addressed using a host name it is important that both the gateway and the DNS server are entered. To do this, in the menu tree select *Basic settings >> Network* and there *Basic network settings*.

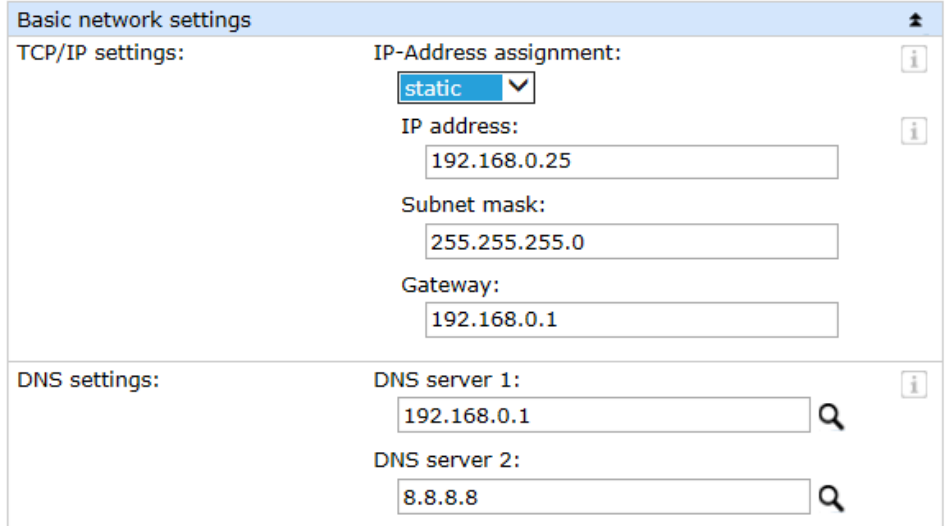

All the configuration changes must be confirmed using the *Apply* button.

To configure FTP access to to the menu tree and select *Communication channels >> FTP*.

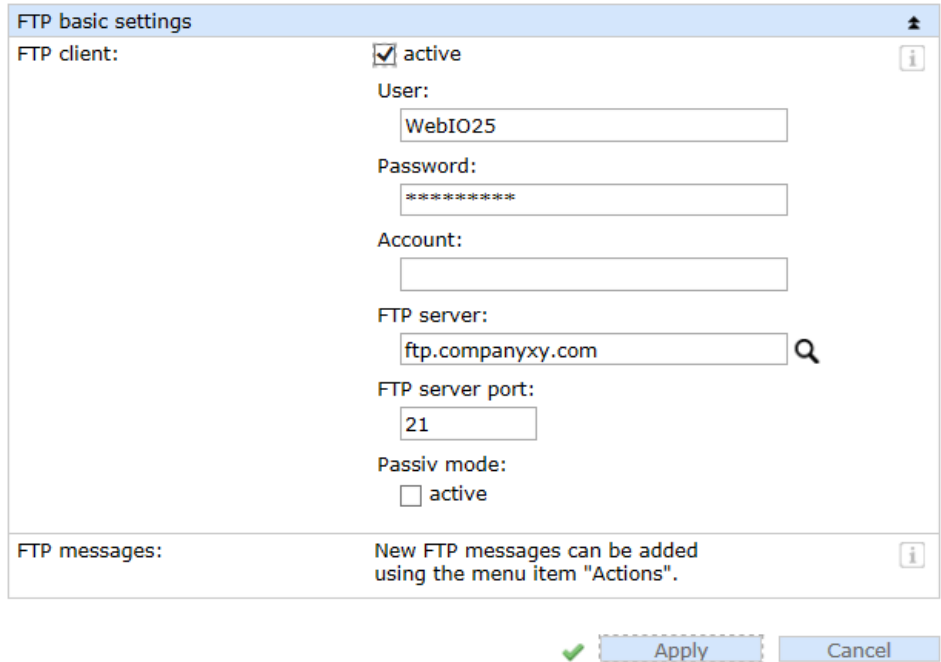

- Enter the access data for the FTP server.
- In the menu tree click on *Actions* and then on the *Add* button.

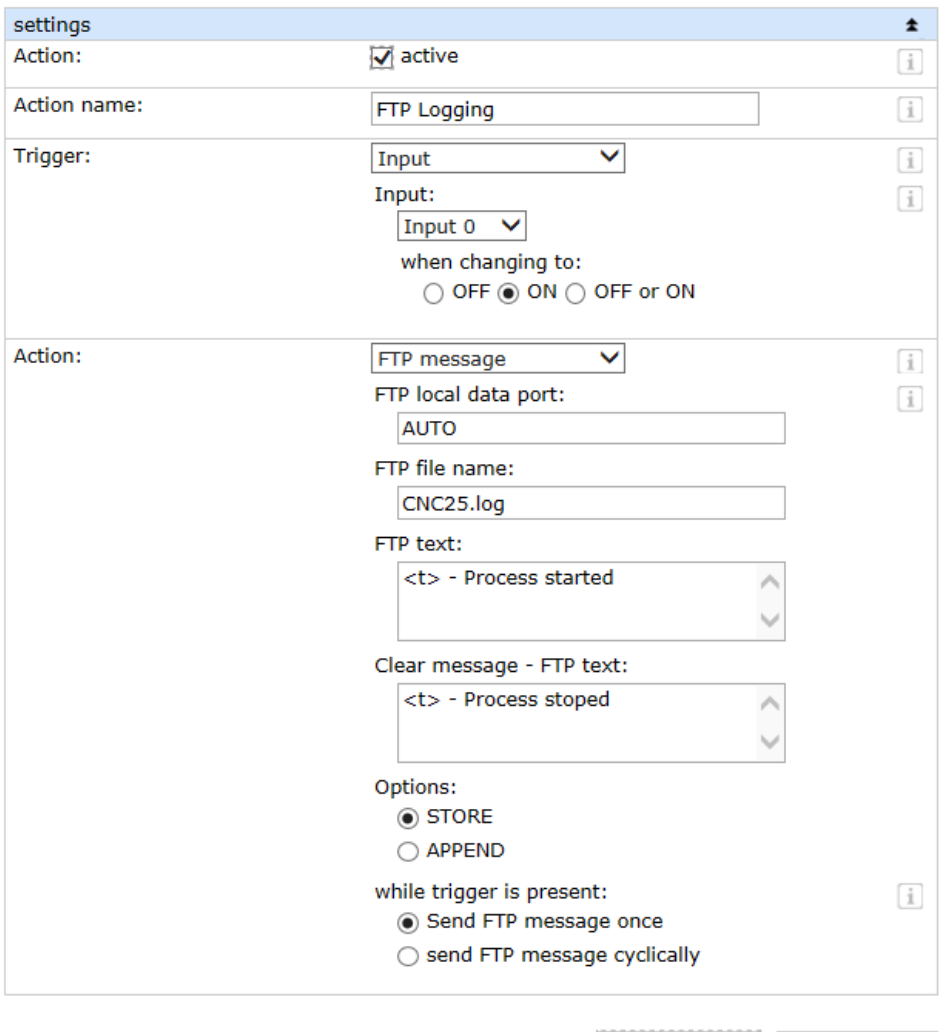

- Assign a meaningful name for your action and select the *trigger* for writing using FTP.
- As the *action* select *FTP Message* and configure *FTP file name* and *FTP text* (if needed also for the *Clear message*. In the *FTP text* move the cursor to the end of the line by pressing the Enter key. Now each entry in the file will be in its own line. The <t> tag is replaced with date and time when writing to the file.

المحد

Apply **Cancel** 

Once these steps are completed, any changes in the connected switching states are collected in one or more files chronologically.

#### **You don't have a Web-IO yet but would like to try the example out sometime?**

No problem: We will be glad to send you a unit at no charge for 30 days. Simply fill out the sample order form and we will ship the Web-IO on open invoice for testing. If you return the device within 30 days, we will cancel the invoice.

## To the [Web-IOs](https://www.wut.de/e-50www-10-inus-000.php)

**Are you still uncertain which Web-IO is best for your needs?** Our qualified team of engineers will be glad to assist you. You can reach us by telephone at +49 [202/2680-110](tel:%20+492022680110) or by email at [info@wut.de](mailto:info@wut.de).

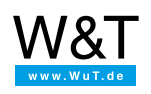

### We are available to you in person:

Wiesemann & Theis GmbH Porschestr. 12 42279 Wuppertal Phone: +49 [202/2680-110](tel:+492022680110) (Mon.-Fri. 8 a.m. to 5 p.m.) Fax: +49 202/2680-265 [info@wut.de](mailto:info@wut.de)

© Wiesemann & Theis GmbH, subject to mistakes and changes: Since we can make mistakes, none of our statements should be applied without verification. Please let us know of any errors or misunderstandings you find so that we can become aware of and eliminate them.